# МЕДИЦИНСКИ УНИВЕРСИТЕТ – СОФИЯ MEDICAL UNIVERSITY – SOFIA

### ЦЕНТРАЛНА МЕДИЦИНСКА БИБЛИОТЕКА

1431 София | ул. "Св. Георги Софийски" № 1 тел. 02 952 31 71 library@cml.mu-sofia.bg http://cml.mu-sofia.bg

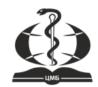

### CENTRAL MEDICAL LIBRARY

1431 Sofia, Bulgaria 1 "Sy. Georgi <u>Sofiiski</u>" Str. tel. +359 (0)2 952 31 71, library@cml.mu-sofia.bg http://cml.mu-sofia.bg

## **Acta Medica Bulgarica**

## Step by Step User Guide for Authors

### **Create New Account**

1. To create a new account, click the "Register" button at the top right hand corner of the webpage

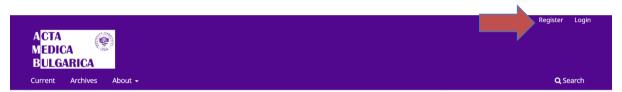

Fill in the short form. Make sure to fill the mandatory fields marked with \*. Click "Register" once you are ready

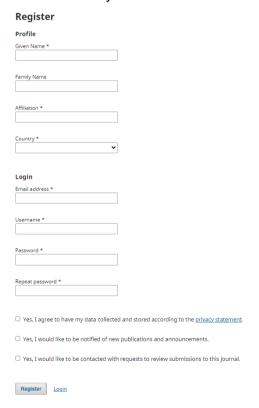

3. When you fill all the required fields and click on register, this will appear:

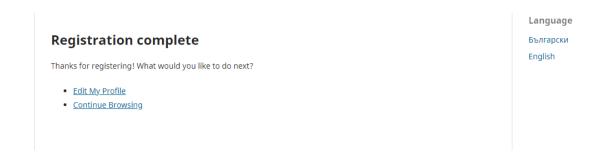

### Submit a manuscript

**1.** To submit a manuscript, go to your profile - Dashboard - here you can update and fill your profile information:

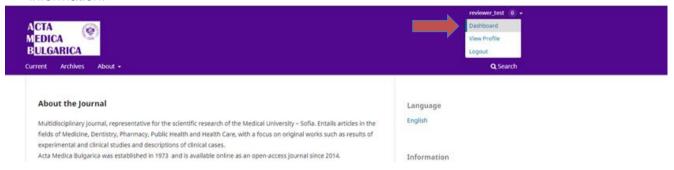

2. After that click on Back to submission:

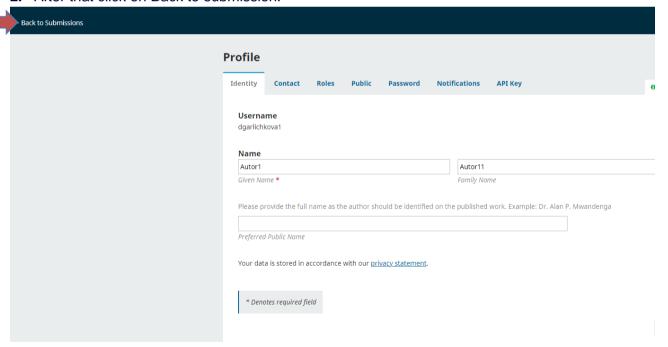

**3.** Click on New submission to start your submission:

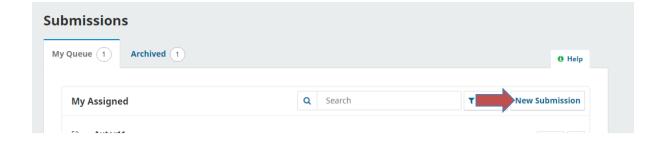

4. On the next screen you should insert the title of your manuscript and the type of submission:

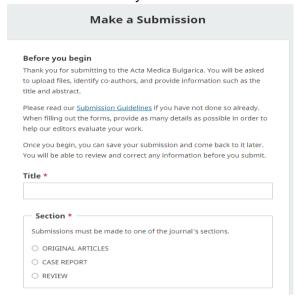

#### Submission Checklist \*

All submissions must meet the following requirements.

- This submission meets the requirements outlined in the <u>Author Guidelines</u>.
- The paper has not been published and/or submitted for publication elsewhere (except as an abstract to a scientific report).
- All the co-authors are familiar and agree with the proposed text.
- I grant my consent to the Central Medical Library to publish my paper in its online repository in full text open access, after 3 years as from the start of the year in which it was originally published.
- I grant my consent to the Central Medical Library to publish my paper in full text open access on Sciendo (<a href="https://sciendo.com">https://sciendo.com</a>) under the Creative Commons License <a href="https://sciendo.com">CC BY-NC-ND 4.0 Deed |</a>.
   Attribution-NonCommercial-NoDerivs 4.0 International |
   Creative Commons
- All the co-authors are familiar with the guidelines for the publication ethics and malpractice set forth <u>here</u> and have followed them strictly.
- ☐ Yes, my submission meets all of these requirements.

| <ul><li>Privacy Consent *</li></ul> |                                               |
|-------------------------------------|-----------------------------------------------|
| Privacy Consent                     |                                               |
|                                     |                                               |
| ☐ Yes, I agree to have n            | ny data collected and stored according to the |
| privacy statement.                  |                                               |
|                                     |                                               |

**Begin Submission** 

**5.** On the next step you should input the keywords (each one followed by Enter), the body of your abstract and the references (each one on new line, numbered with Arabic numerals in order of appearance):

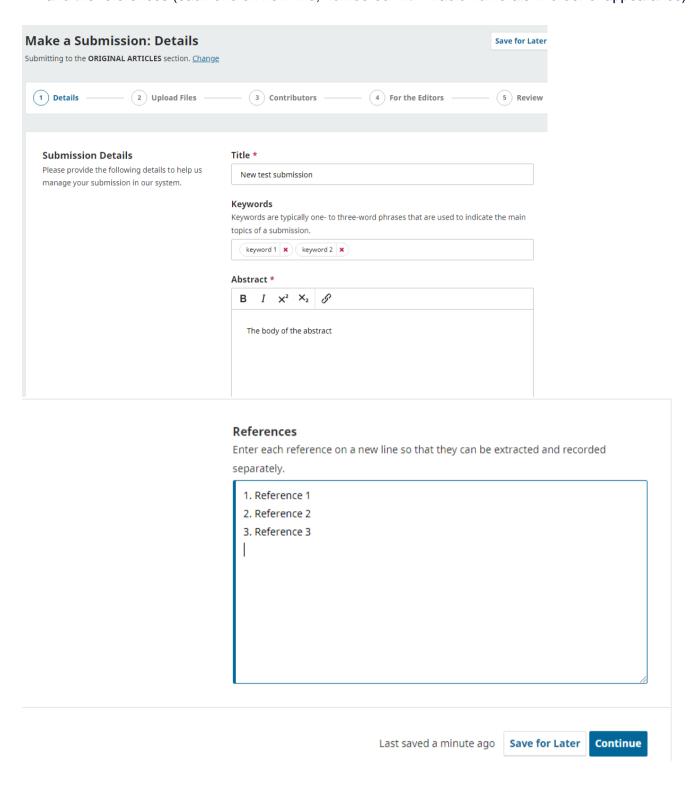

**6.** On the next step you should upload the file with your manuscript as well as any other documents you wish to be evaluated (you have to specify what kind of file this is):

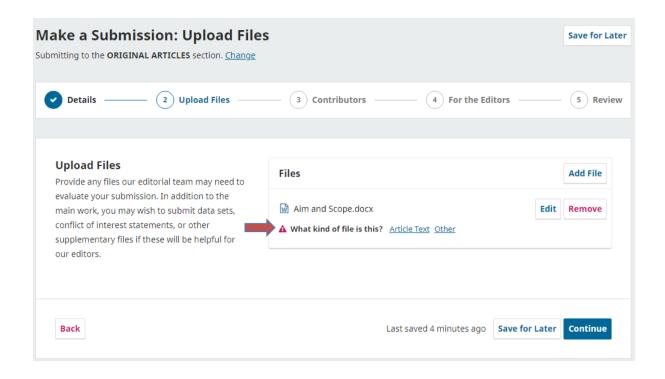

7. On the next page you should fill in any co-authors (contributors) of the article (with their full names, emails, nationality, affiliation etc.) and state who the primary contact is. Your data will be filled automatically:

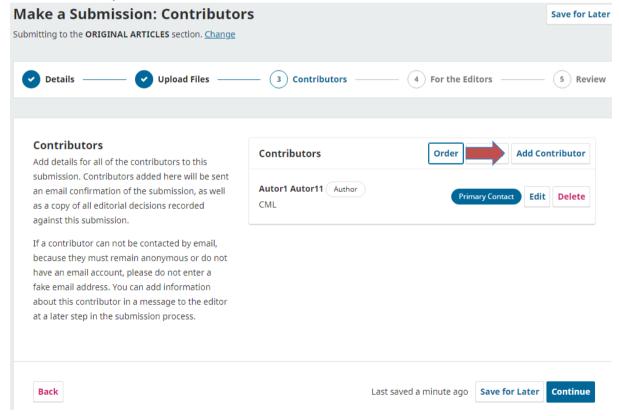

8. Next step is Comment to the editor if you wish to add any:

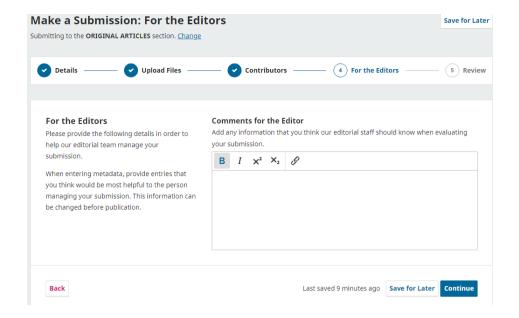

**9.** On the last step, you can check your input before submitting it for any mistakes:

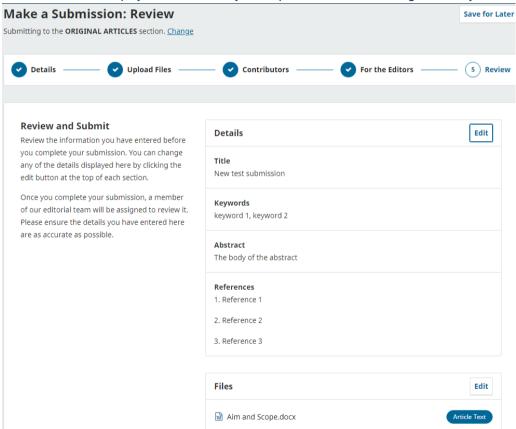

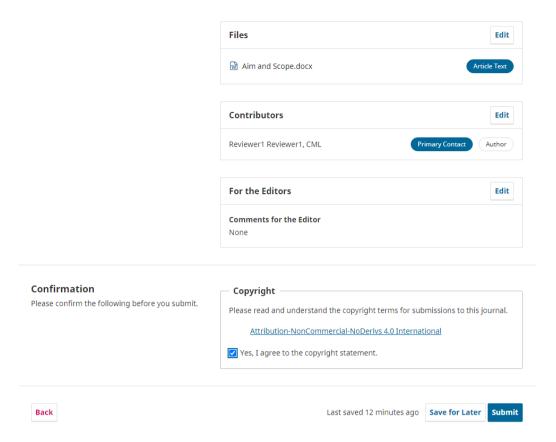

**10.** If you are sure everything is correct, click on Submit. After submitting this will appear with the following options:

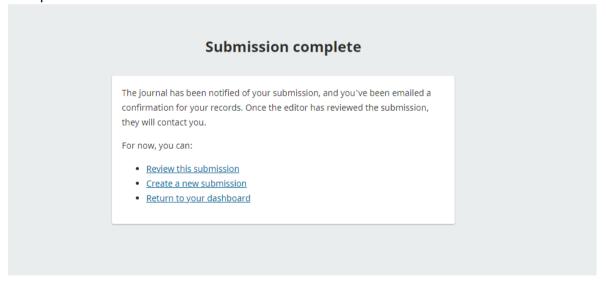

**11.** You will receive an email confirming your submission. You will also be notified when your manuscript is accepted/declined or needs any corrections.